## Utility Billing

5. Edit Postings / Adjustments: 3. Force Credit on Account

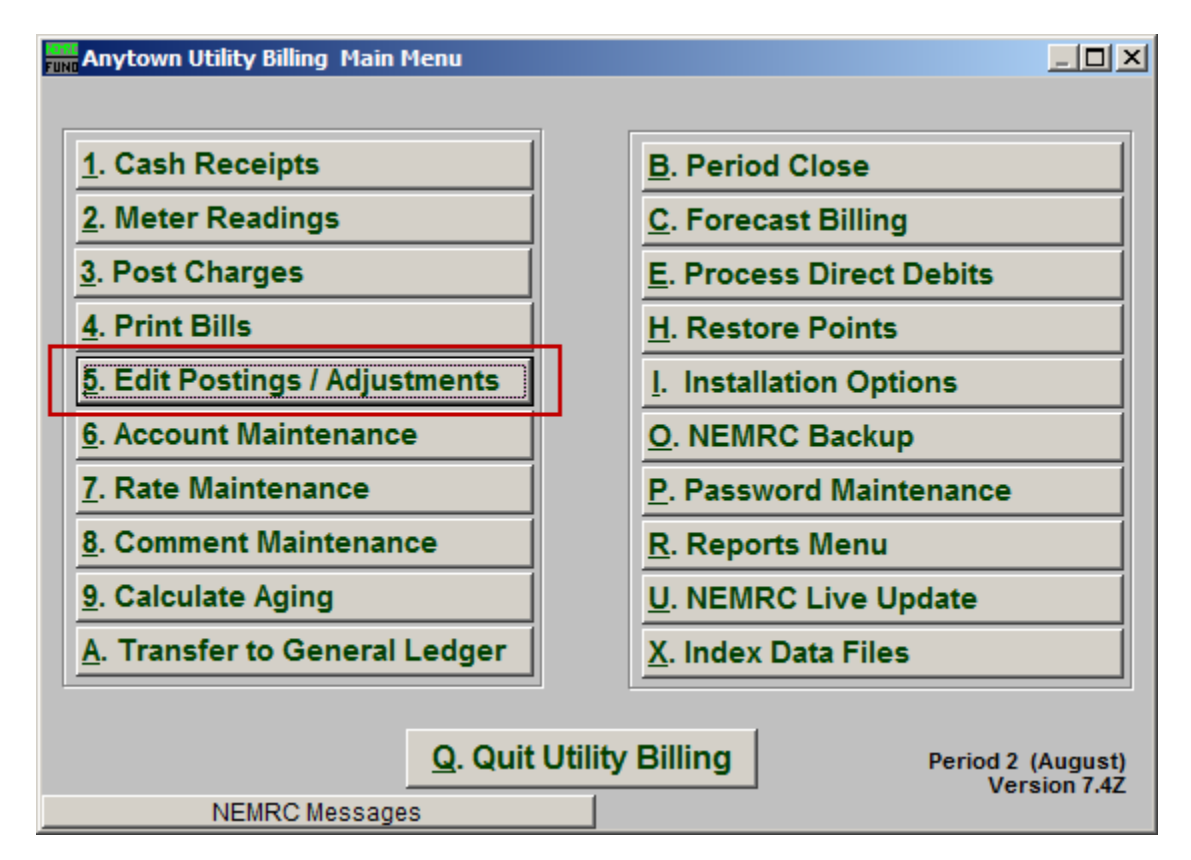

Click on "5. Edit Postings / Adjustments" from the Main Menu and the following window will appear:

## Utility Billing

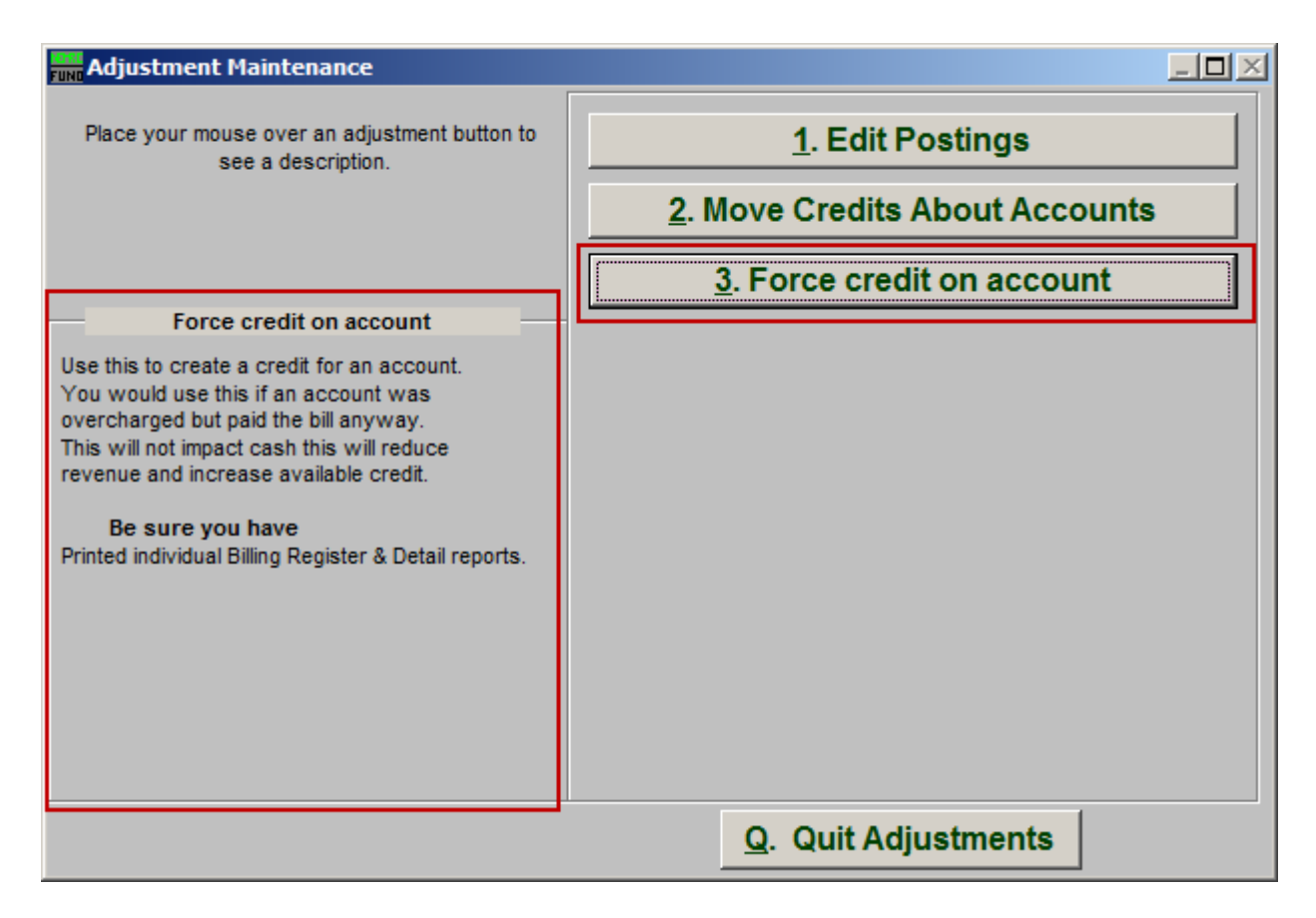

Consider the description that appears when you place the mouse over "3. Force credit on account." Click "3. Force credit on account" and the following window will appear:

## Utility Billing

## Force credit on account

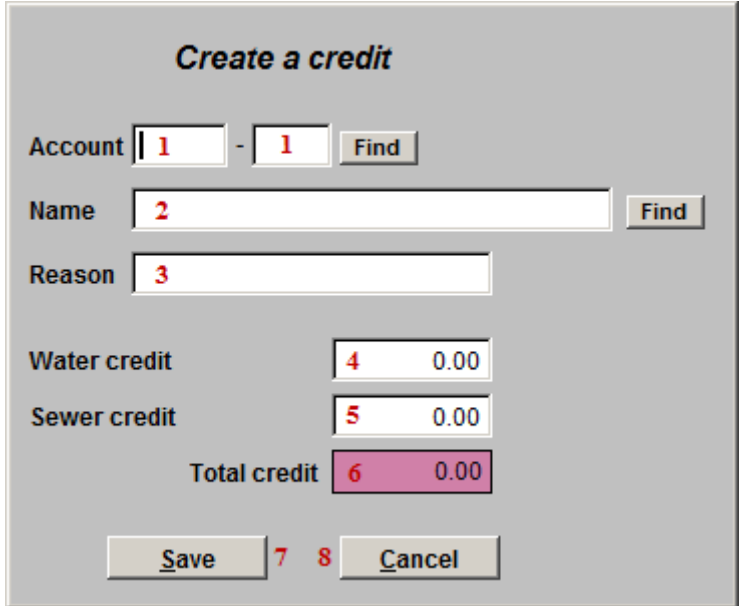

- **1. Account:** Select the Account to create a credit on by typing the Account number and clicking "Find."
- **2. Name:** Select an Account to create a credit on by typing the Name of the Account and clicking "Find."
- **3. Reason:** Enter a brief reason why this credit is being created.

The name of each service will appear as defined in "I. Installation Options." This represents two services for documentation purposes.

- **4. Water credit:** How much Water credit is to be added to the Account.
- **5. Sewer credit:** How much Sewer credit is to be added to the Account.
- **6. Total credit:** This is the total credit that will be added to the Account.
- **7. Save:** Click this button to save the credit to the Account and return to the Edit Postings screen.
- **8. Cancel:** Click this button to return to the Edit Postings without saving.